# ディスプレイ設定

画面の明るさや壁紙などが設定できます。

#### ■ ディスプレイ設定

設定できる項目は次のとおりです。

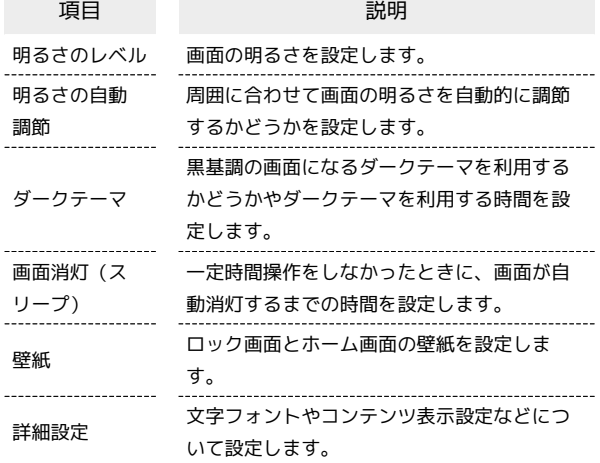

#### ■ ディスプレイ利用時の操作

画面の明るさを設定する

ホーム画面で (+) (設定) → ディスプレイ → 明るさの レベル → バーをドラッグして明るさを調節

周囲に合わせて画面の明るさを自動的に調節するか どうかを設定する

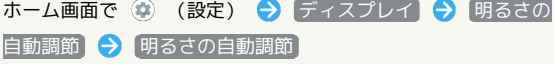

• 明るさの自動調節 をタップするたびに、有効(■)) /無 効(■)が切り替わります。

黒基調の画面になるダークテーマを利用するかどう かを設定する

ホーム画面で (※) (設定) ● ディスプレイ ● 「ダーク テーマ」の ● / ● · タップするたびに、有効(■) /無効(■) が切り替わ ります。

ダークテーマを利用する時間を設定する

ホーム画面で (※) (設定) → ディスプレイ → ダーク テーマ → スケジュール → 指定した時間に オン → 開 始時間 → 時間を指定 → OK → 終了時間 → 時間を 指定 > OK

・ 日の入りから日の出まで ON をタップすると、日の入りから 日の出までダークテーマが有効になります。

内部ストレージやSDカードに保存している画像を ホーム画面/ロック画面の壁紙に設定する ホーム画面で (2) (設定) → ディスプレイ → 壁紙 ● アプリ名( フォト など)をタップ ● 画面に従って操 作 あらかじめ登録されている画像をホーム画面/ロッ ク画面の壁紙に設定する ホーム画面で (\*) (設定) → ディスプレイ → 壁紙 → プリセット壁紙 → 壁紙を選択 → 壁紙に設定 → [ホーム画面] / [ロック画面] / [ホーム画面とロック画面] 画面に表示される文字の書体を設定する ホーム画面で (※) (設定) → ディスプレイ → 詳細設 定 → 文字フォント設定 → 文字フォント切替 → 項目 をタップ → 再起動して変更 ・アプリによっては、フォントを変更すると文字が正しく表示 されないことがあります。あらかじめ登録されているフォント に、設定し直してください。 ディスプレイのインカメラ横にもコンテンツを表示 させるかどうかを設定する ホーム画面で ◎ (設定) → ディスプレイ → 詳細設 定 → コンテンツ表示設定 •「コンテンツ表示設定 をタップするたびに、有効(■■)/ 無効(■)が切り替わります。 ナビゲーションバーを隠して、画面を広く使うかど うかを設定する 隠れているナビゲーションバーは、画面下部を上にフリックする と表示できます。 ホーム画面で ◎ (設定) → ディスプレイ → 詳細設 定 → ナビゲーションバーを隠す · ナビゲーションバーを隠す をタップするたびに、有効 (■) /無効(■) が切り替わります。 · 3 ボタン ナビゲーション が有効のときに設定できます。 ・確認画面が表示されたときは、画面に従って操作してくださ  $\mathcal{L}_{\lambda}$ 目にやさしい画質(リラックスビュー)を有効にす る ホーム画面で ● (設定) → ディスプレイ → 詳細設 定 → リラックスビュー → 今すぐ ON にする ・リラックスビューを無効にするときは、 今すぐ OFF にする をタップします。

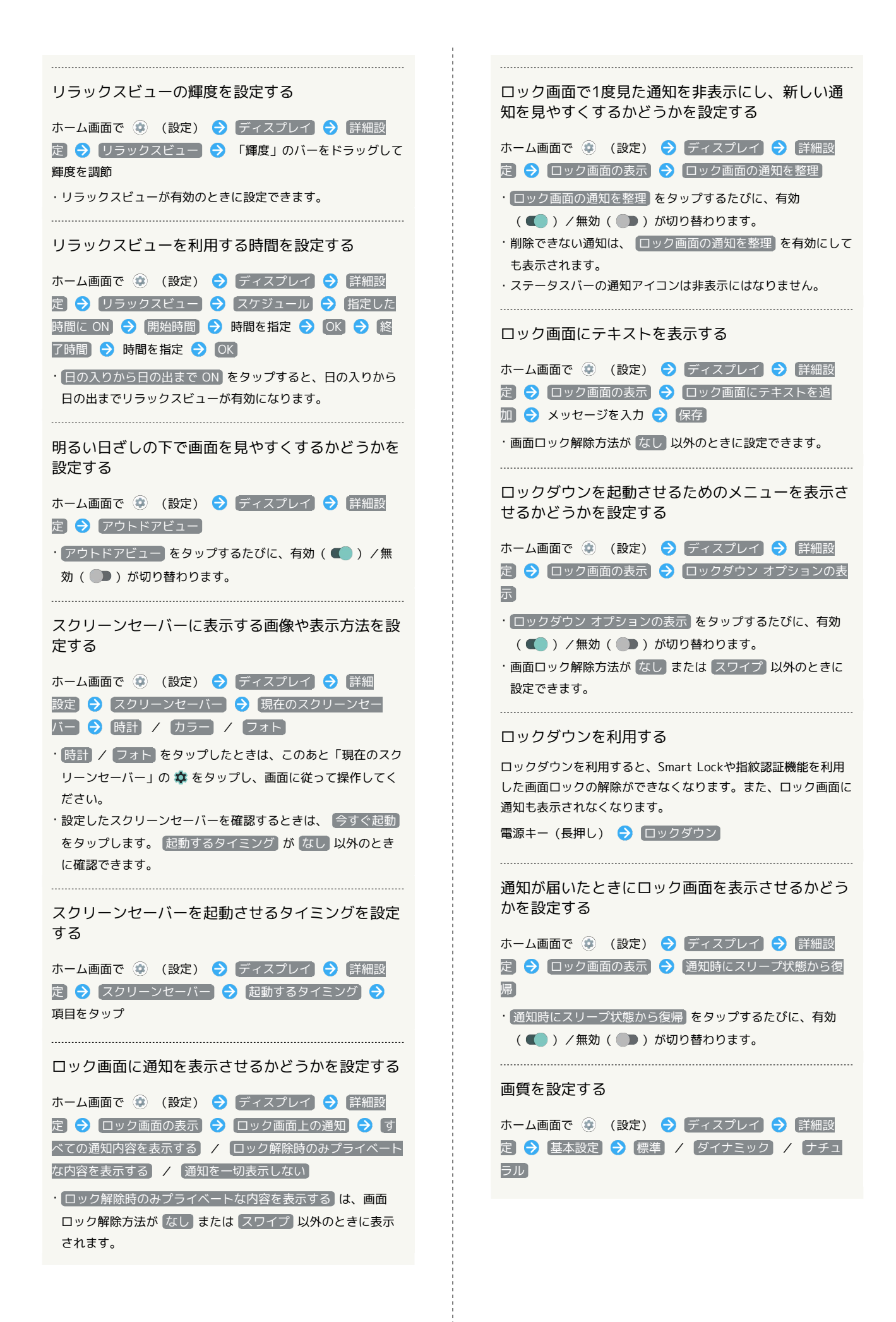

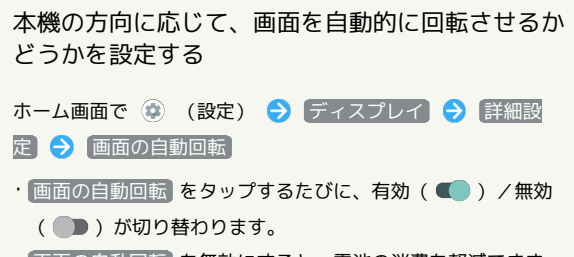

 $\begin{minipage}{0.5\textwidth} \begin{tabular}{|c|c|c|c|c|} \hline \multicolumn{1}{|c|}{0.5\textwidth} \begin{tabular}{|c|c|c|} \hline \multicolumn{1}{|c|}{0.5\textwidth} \begin{tabular}{|c|c|c|} \hline \multicolumn{1}{|c|}{0.5\textwidth} \begin{tabular}{|c|c|c|} \hline \multicolumn{1}{|c|}{0.5\textwidth} \begin{tabular}{|c|c|c|} \hline \multicolumn{1}{|c|}{0.5\textwidth} \begin{tabular}{|c|c|c|} \hline \multicolumn{1}{|c|$ 

- ・ 画面の自動回転 を無効にすると、電池の消費を軽減できま す。
- ・利用中のアプリによっては、正しく動作しないことがありま す。

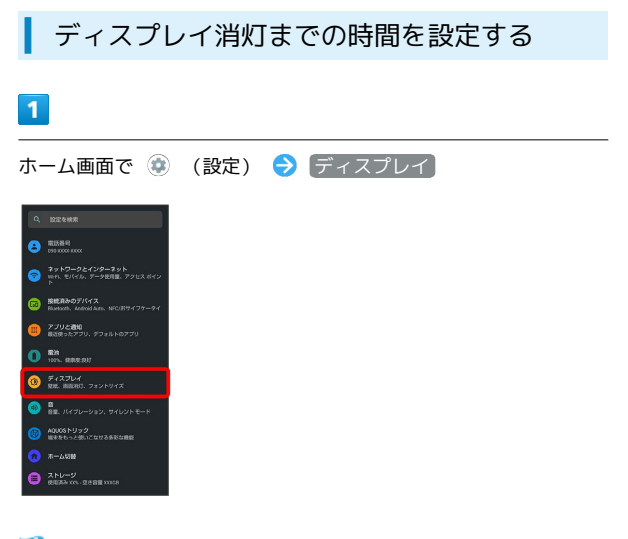

**※3** ディスプレイ画面が表示されます。

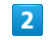

画面消灯(スリープ)

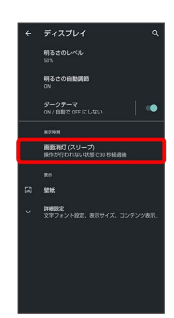

### $\overline{\mathbf{3}}$

時間をタップ

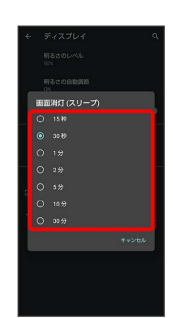

※ ディスプレイ消灯までの時間が設定されます。

・点灯時間を短くすると、電池の消費を軽減できます。

### 文字の大きさを設定する

#### $\boxed{1}$

ホーム画面で (設定)

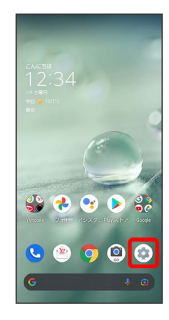

# $\overline{2}$

ディスプレイ

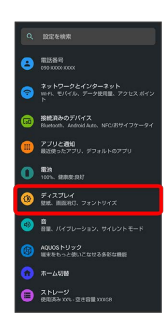

※ ディスプレイ画面が表示されます。

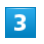

詳細設定

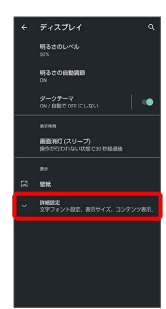

 $\overline{4}$ 

#### 文字フォント設定

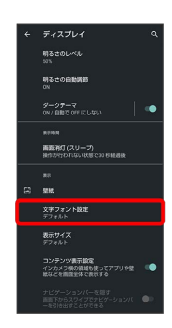

## $\overline{\mathbf{5}}$

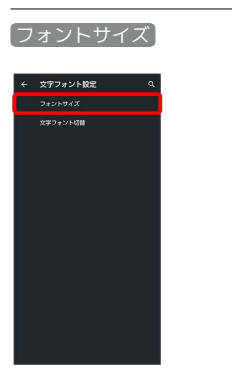

# $6\overline{6}$

● を左右にドラッグ

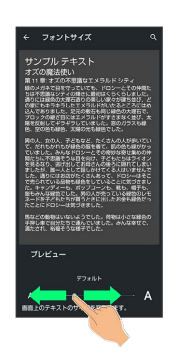

※※<br>スタサイズが変更されます。

・調節したフォントサイズはプレビューで確認できます。

### ■像やアイコンの大きさを設定する

#### $\boxed{1}$

ホーム画面で (設定)

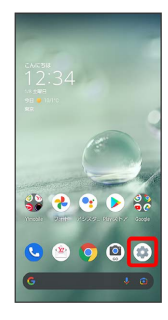

# $\overline{2}$

ディスプレイ

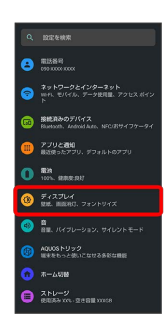

※ ディスプレイ画面が表示されます。

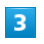

詳細設定

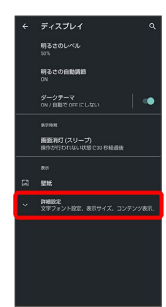

## $\overline{4}$

表示サイズ

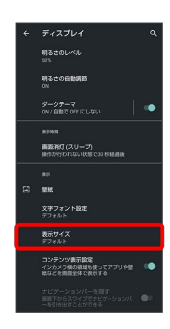

## $\overline{\mathbf{5}}$

● を左右にドラッグ

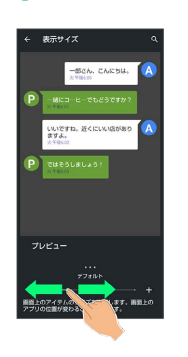

※2 画像やアイコンのサイズが変更されます。

・アプリによっては、正しく動作しないことがあります。 ・調節した表示サイズはプレビューで確認できます。